## **Dell C1422H**

Guide de l'utilisateur

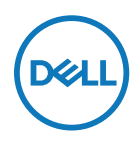

**Modèle de moniteur : C1422H Modèle réglementaire : C1422Hf**

## **Remarques, Attentions et Avertissements**

- **REMARQUE : Une REMARQUE indique des informations importantes qui vous aident à mieux utiliser votre ordinateur.**
- **ATTENTION : ATTENTION indique des dommages potentiels au matériel ou une perte de données si les instructions ne sont pas suivies.**
- **AVERTISSEMENT : Un AVERTISSEMENT indique un risque de dommages matériels, de blessures corporelles ou de mort.**

**Copyright © 2021 Dell Inc. ou ses filiales. Tous droits réservés.** Dell, EMC et les autres marques commerciales appartiennent à Dell Inc. ou à ses filiales. Les autres marques commerciales peuvent être des marque de commerce de leurs propriétaires respectifs.

2021 - 08

Rév. A00

# <span id="page-2-0"></span>**Contenu**

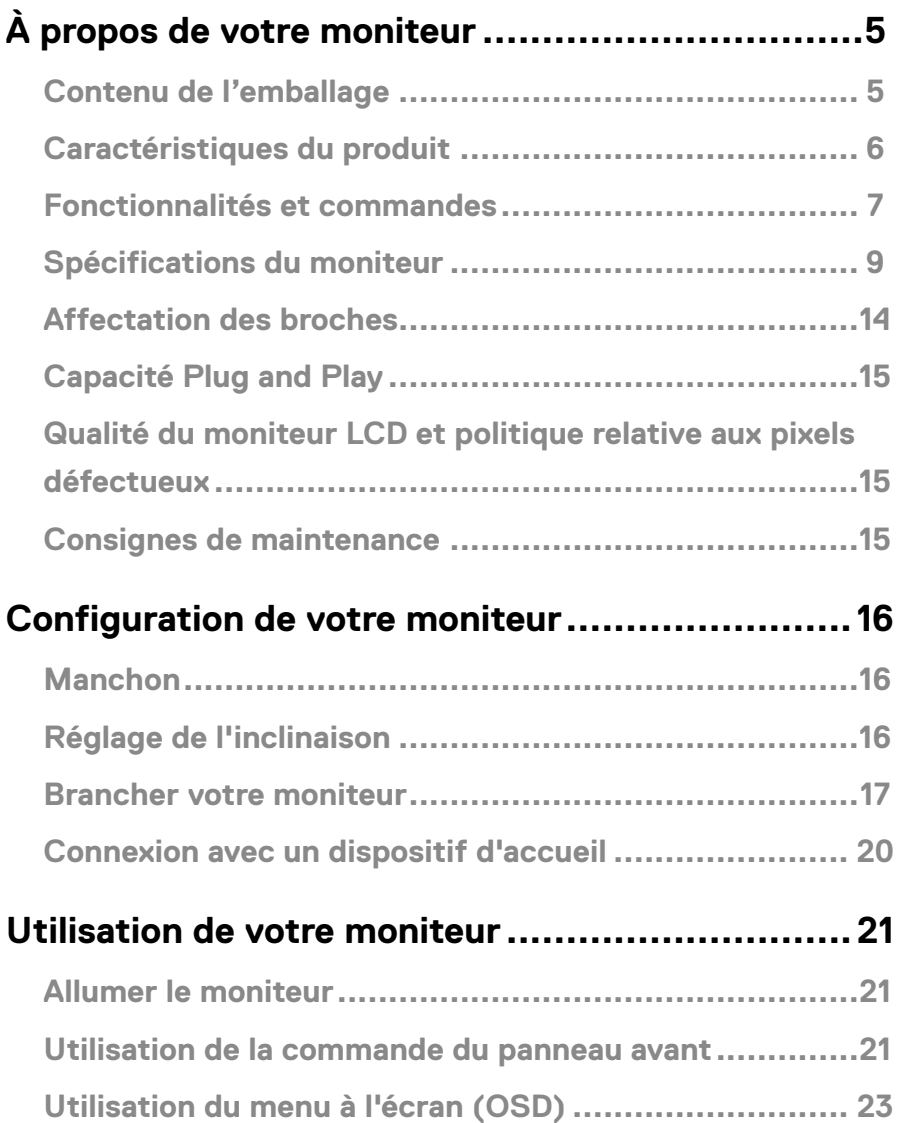

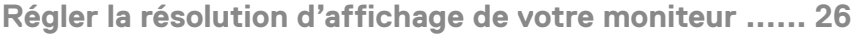

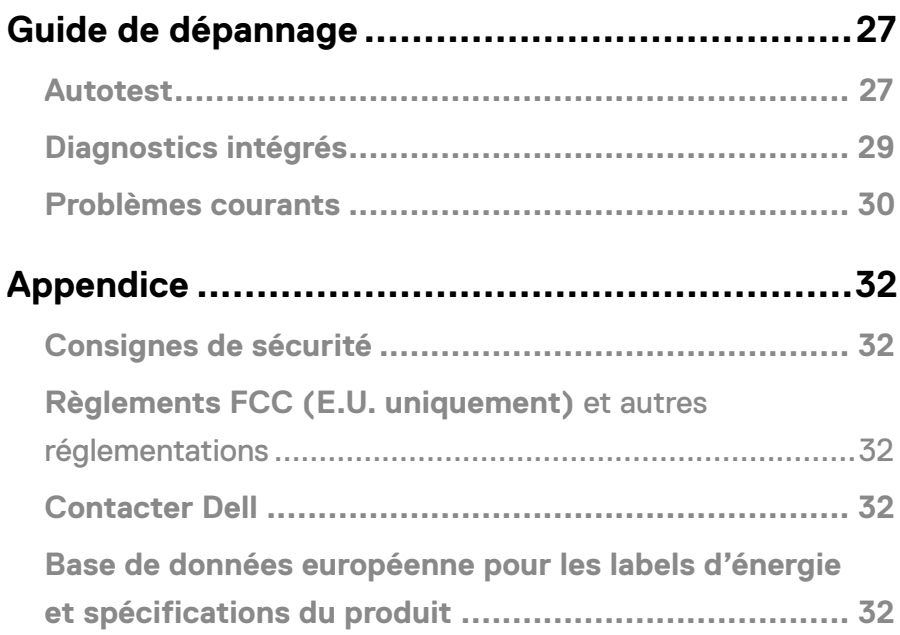

## <span id="page-4-0"></span>**Contenu de l'emballage**

Votre moniteur est livré avec les composants indiqués dans le tableau. Assurez-vous d'avoir reçu tous les composants et **[Contacter Dell](#page-31-1)** qu'aucun élément ne manque.

 **REMARQUE : Certains éléments sont en option et peuvent ne pas être fournis avec votre moniteur. Certaines fonctionnalités peuvent ne pas être disponibles dans certains pays.**

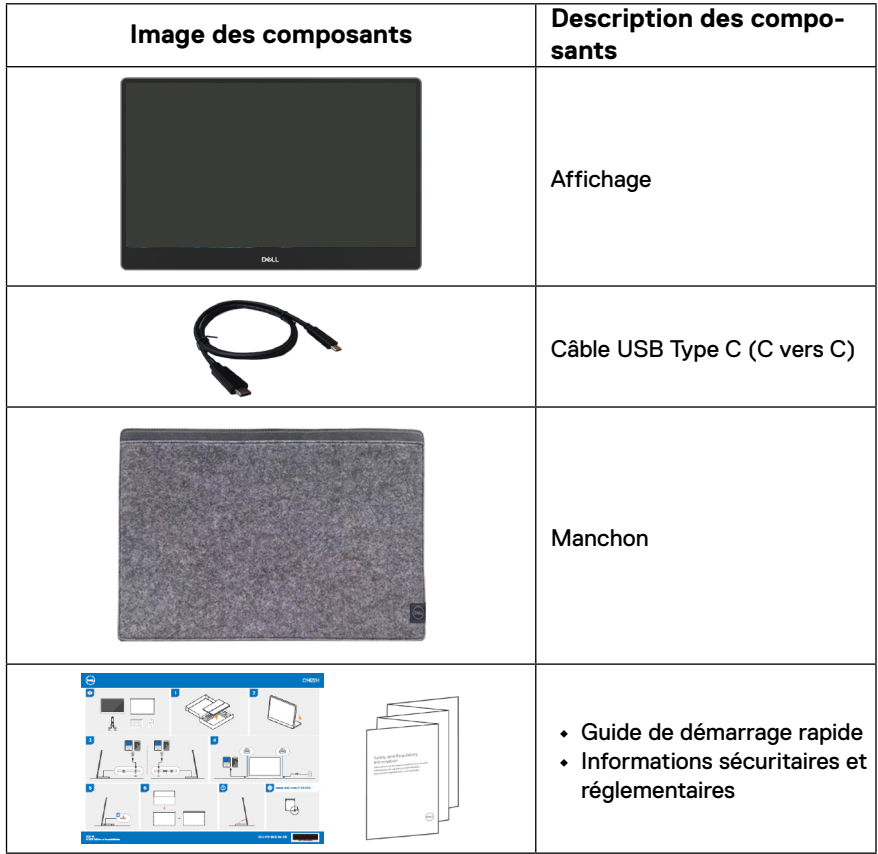

### <span id="page-5-0"></span>**Caractéristiques du produit**

Le moniteur Dell C1422H dispose d'une dalle à cristaux liquides (LCD), à matrice active, à transistors en couche mince (TFT), d'un traitement antistatique et d'un rétroéclairage à LED.

Les caractéristiques du moniteur incluent :

- **•** Une zone d'affichage visible d'une diagonale de 35,56 cm (14,0 pouces) (mesurée en diagonale), une résolution de 1920 x 1080, avec la prise en charge du plein écran pour les résolutions inférieures
- **•** Angles de vue de 178 degrés en orientation verticale et horizontale
- **•** Taux de contraste dynamique (700:1).
- **•** Connectivité numérique avec USB Type-C
- **•** Le double port USB Type-C prend en charge le mode DP alternatif DP, le passage de l'alimentation et la fourniture de l'alimentation 65 W
- **•** Capacité de réglage d'inclinaison
- **•** Prêt-à-l'emploi si pris en charge par votre ordinateur
- **•** Réglages OSD pour la configuration et l'optimisation aisées de l'écran
- **•** ≤ 0,3 W en mode de veille
- **•** Optimisez le confort oculaire avec ComfortView
- **•** Verre sans arsenic et sans mercure (panneau)
- **•** Faible teneur en BFR/PVC (les circuits imprimés à l'intérieur du moniteur sont constitués de matériaux stratifiés sans BFR/PVC)
- **•** Conforme RoHS
- **•** Enregistré EPEAT le cas échéant. L'enregistrement EPEAT varie selon les pays Voir [https://www.epeat.net](http://www.epeat.net) pour l'état d'enregistrement par pays
- **•** Certifié Energy Star®.

 **ATTENTION : Les effets potentiels à long terme des émissions de lumière bleue provenant du moniteur peuvent endommager les yeux, avec de la fatigue oculaire, de la tension oculaire numérique et ainsi de suite. La fonction ComfortView est conçue pour réduire la quantité de lumière bleue émise par le moniteur pour optimiser le confort visuel.**

## <span id="page-6-0"></span>**Fonctionnalités et commandes**

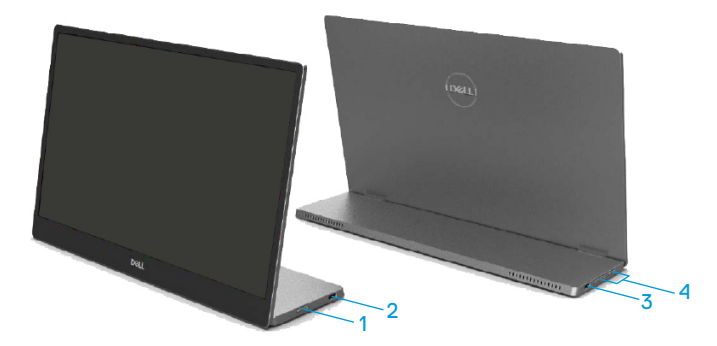

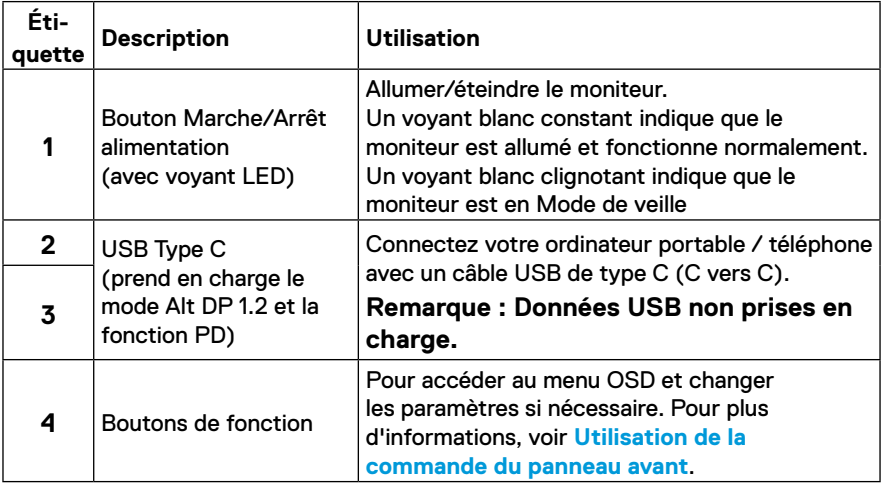

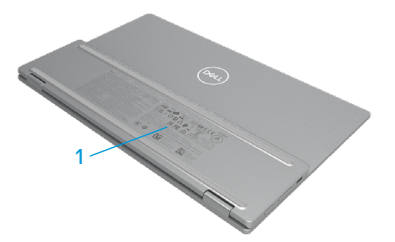

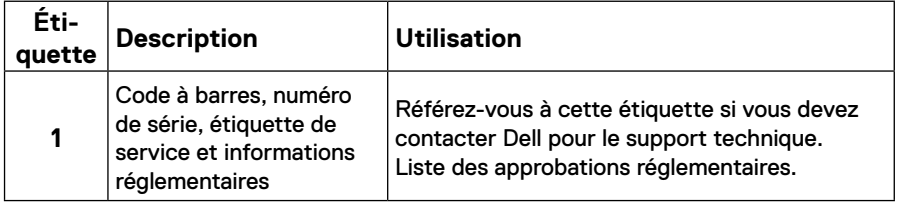

## <span id="page-8-0"></span>**Spécifications du moniteur**

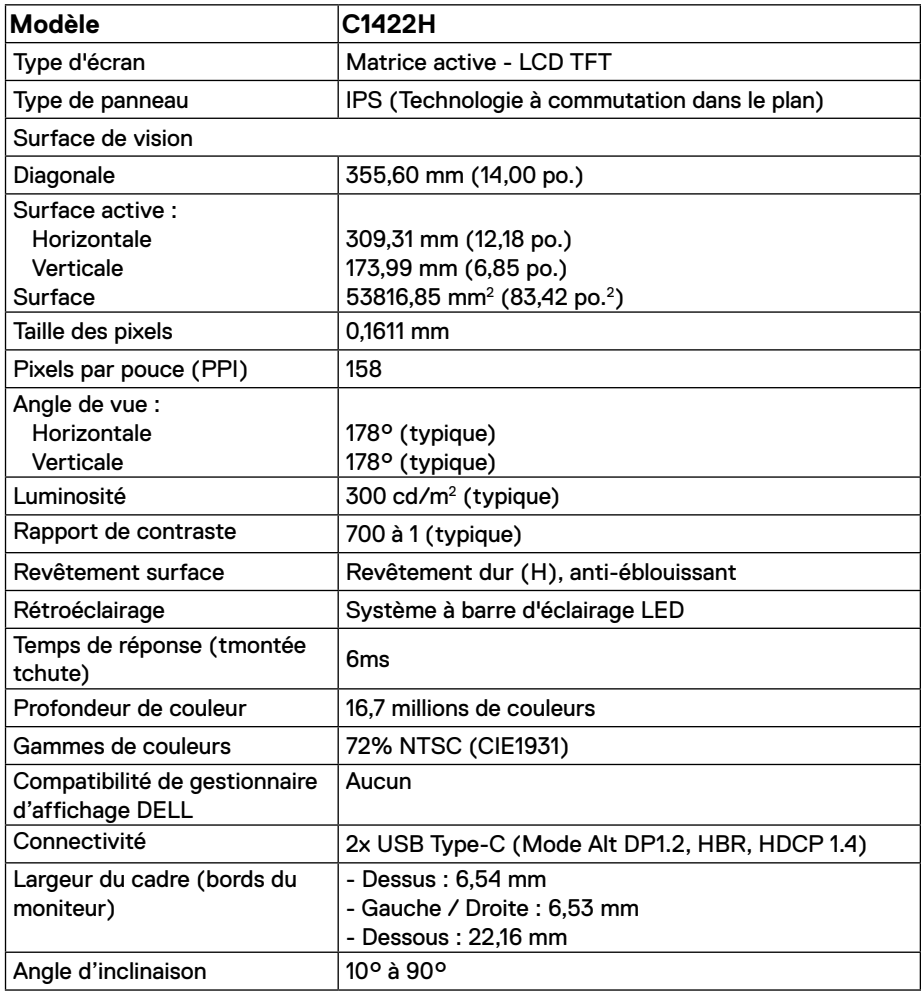

## **Spécifications de résolution**

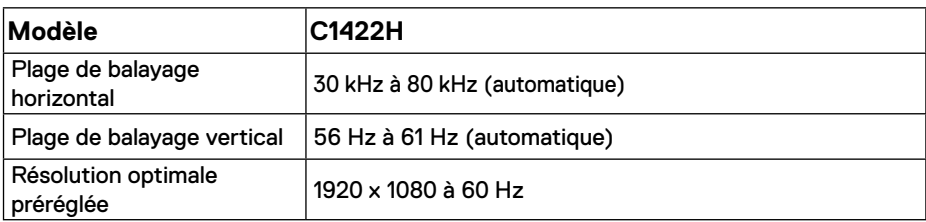

## <span id="page-9-0"></span>**Modes d'affichage prédéfinis**

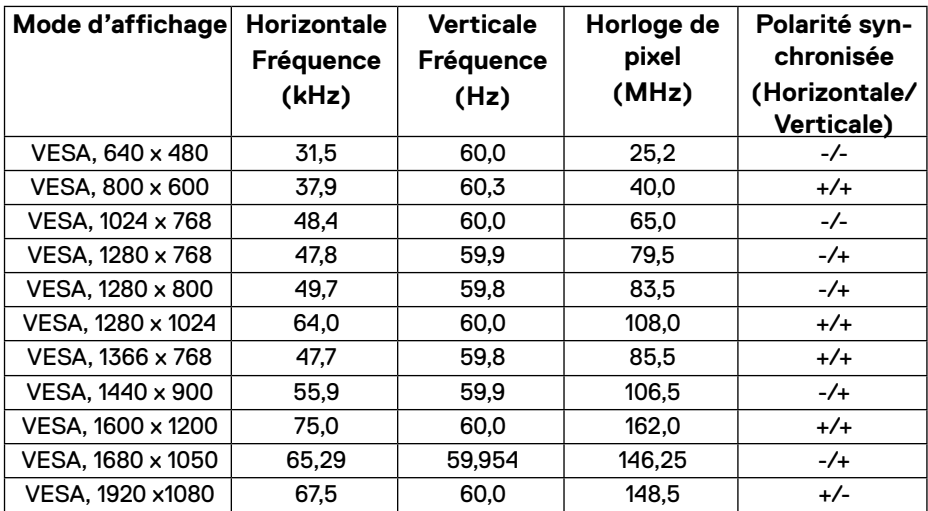

### <span id="page-10-0"></span>**Spécifications électriques**

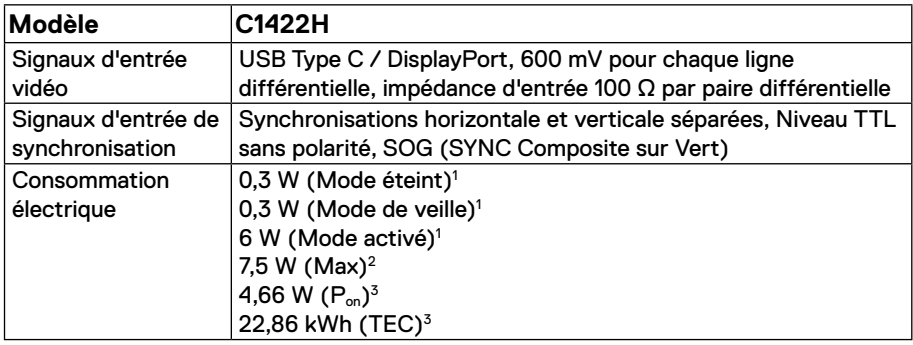

1 Comme défini dans EU 2019/2021 et EU 2019/2013.

 $^2$  Réglage de luminosité et de contraste maxi avec une charge de puissance maximale sur tous les ports USB.

 $^3$  P $_{\mathsf{on}}$  : Consommation d'énergie du mode Marche telle que définie dans la version Energy Star 8.0.

TEC : Consommation d'énergie totale en kWh telle que définie dans la version Energy Star 8.0.

Ce document est purement informatif et représente les performances constatées en laboratoire. Les performances de votre appareil peuvent différer en fonction du logiciel, des composants et des périphériques commandés, et il n'y a aucune obligation de mettre à jour ces informations.

Aussi, le client ne doit pas se baser sur ces informations pour prendre des décisions sur les tolérances électriques ou autres. Aucune garantie, expresse ou implicite, n'est donnée quant à l'exactitude ou à l'exhaustivité.

## **REMARQUE : Ce moniteur est certifié ENERGY STAR.**

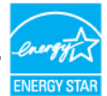

Ce produit est qualifié ENERGY STAR dans ses paramètres d'usine par défaut (ComfortView = OFF, Luminosité = 75%).

La modification des paramètres d'usine par défaut ou l'activation d'autres fonctionnalités peut augmenter la consommation d'énergie qui peut ainsi dépasser la limite spécifiée par ENERGY STAR.

## **Caractéristiques physiques**

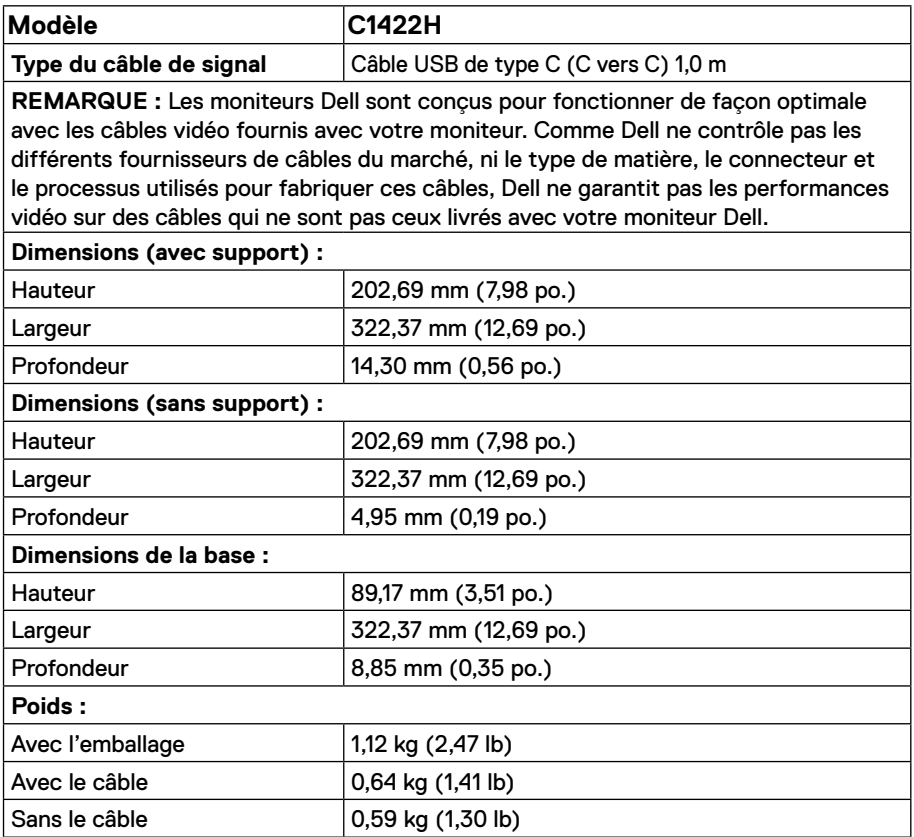

## **Caractéristiques environnementales**

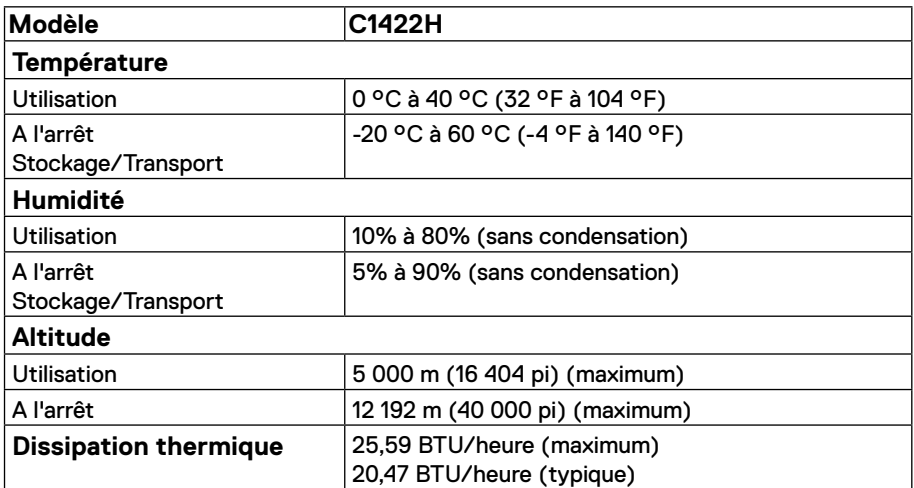

## <span id="page-13-0"></span>**Affectation des broches**

Ports USB de type C

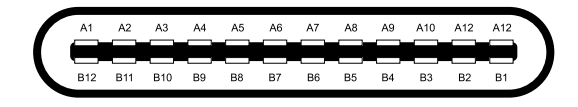

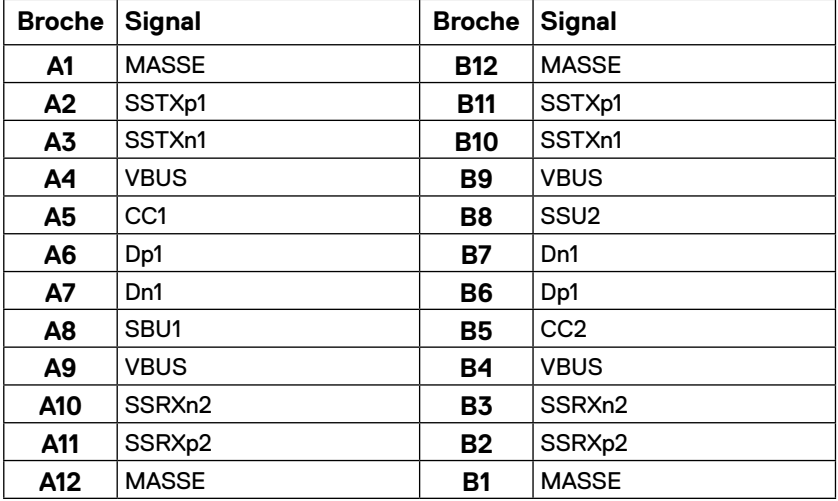

### <span id="page-14-0"></span>**Capacité Plug and Play**

Vous pouvez installer ce moniteur avec n'importe système compatible Plug and Play. Le moniteur fournit automatiquement à l'ordinateur son EDID à l'aide des protocoles DDC de façon à ce que l'ordinateur puisse configurer lui-même et optimiser les paramètres du moniteur. La plupart des installations du moniteur sont automatiques, vous pouvez sélectionner différents paramètres comme exigé. Pour plus d'informations sur le changement des paramètres du moniteur, voir **[Utilisation de votre moniteur](#page-20-2)**.

### **Qualité du moniteur LCD et politique relative aux pixels défectueux**

Au cours du processus de fabrication du moniteur, il est normal qu'un ou plusieurs pixels soient immobilisés, c'est très difficilement discernable et cela n'affecte pas la qualité ni l'utilisation de l'écran. Pour plus d'informations à propos de la Politique de la qualité et des pixels des moniteurs Dell, visitez le site de support de Dell : https:/[/www.dell.com/support/monitors.](http://www.dell.com/support/monitors)

### **Consignes de maintenance**

### **Nettoyage de votre moniteur**

 **AVERTISSEMENT : Avant de nettoyer le moniteur, débranchez son cordon d'alimentation de la prise murale.**

### **ATTENTION : Lisez et observez les [Consignes de sécurité](#page-31-2) avant de nettoyer le moniteur.**

Pour les meilleures pratiques, suivez les instructions lors du déballage, du nettoyage ou de la manipulation de votre moniteur:

- **•** Pour nettoyer votre écran, humidifiez légèrement un chiffon doux et propre avec de l'eau. Si possible, utilisez un nettoyant, un chiffon ou une solution spécialement conçus pour les écrans et adaptés aux revêtements antistatiques. Ne pas utiliser de produits à base de benzène, un diluant, de l'ammoniaque, des nettoyants abrasifs ou des produits à base d'air comprimé.
- **•** Utilisez un chiffon légèrement humecté pour nettoyer le moniteur. Évitez d'utiliser des détergents, car certains détergents laissent un film laiteux sur le moniteur.
- **•** Si vous remarquez de la poudre blanche lorsque vous déballez votre moniteur, essuyezla avec un chiffon.
- **•** Manipulez votre moniteur précautionneusement car les moniteurs de couleur noire peuvent se rayer.
- **•** Pour aider à maintenir la meilleure qualité d'image sur votre moniteur, utilisez un économiseur d'écran dynamique et éteignez votre moniteur en l'absence d'utilisation.

## <span id="page-15-0"></span>**Configuration de votre moniteur**

### **Manchon**

Le manchon de protection livré avec le moniteur permet de le protéger des dommages lors de l'expédition ou du stockage.

Les illustrations suivantes montrent comment utiliser le manchon de protection.

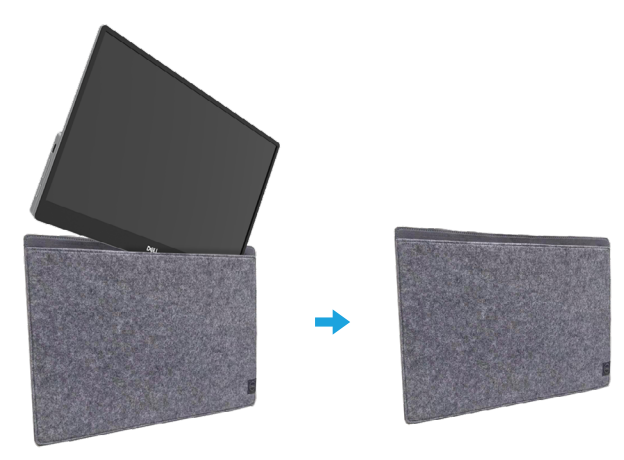

### **Réglage de l'inclinaison**

Veuillez consulter l'illustration ci-dessous comme exemple de la plage d'inclinaison.

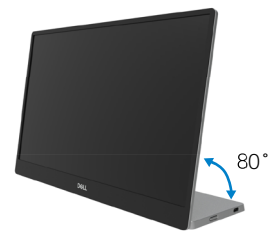

### <span id="page-16-0"></span>**Brancher votre moniteur**

 **AVERTISSEMENT : Avant d'entamer une procédure de ce chapitre quelle qu'elle soit, veuillez suivre les [Consignes de sécurité.](#page-31-2)**

### **REMARQUE : Ne branchez pas tous les câbles à l'ordinateur en même temps.**

Pour connecter votre moniteur à l'ordinateur :

- **1.** Éteignez votre ordinateur et débranchez son cordon d'alimentation.
- **2.** Il existe deux types d'utilisation du C1422H : l'utilisation normale et l'utilisation en recharge.

### **Utilisation normale**

Il y a 2 types d'utilisation normale pour le C1422H : ordinateur portable et téléphone mobile.

**1.** Raccordez le port USB Type-C de l'ordinateur portable et le C1422H avec un câble USB Type-C.

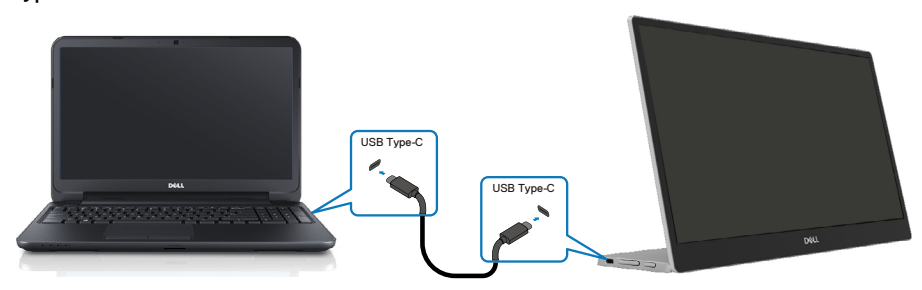

**2.** Raccordez le port USB Type-C du téléphone mobile et le C1422H avec un câble USB Type-C.

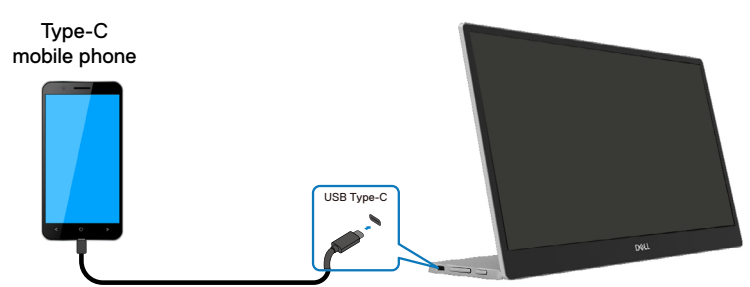

 **REMARQUE : Pour une utilisation normale, les périphériques de l'ordinateur portable et du téléphone mobile qui se connectent au C1422H doivent prendre en charge le signal vidéo et la sortie d'alimentation de 7,5 W (5 V / 1,5 A). Lorsque vous rencontrez une situation d'affichage anormale, veuillez vérifier vos appareils pour voir s'ils prennent en charge l'affichage USB Type-C mode Alt et PD2.0 ou plus. Après vérification, veuillez vous reconnecter et réessayer. REMARQUE : Il est suggéré de se connecter à l'adaptateur d'alimentation lors de la connexion au téléphone mobile.**

### **Utilisation branchée**

Il y a 2 types d'utilisation branchée pour le C1422H : ordinateur portable et téléphone mobile avec adaptateur d'alimentation.

**1.** Raccordez l'adaptateur d'alimentation Type-C au C1422H et connectez le C1422H à l'ordinateur portable avec un câble USB Type-C. (Câble marqué électroniquement, courant nominal : 5 A)

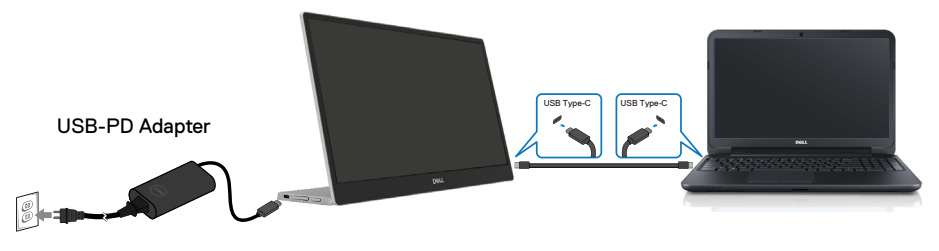

**2.** Raccordez l'adaptateur d'alimentation Type-C au C1422H et connectez le C1422H au téléphone mobile avec un câble USB Type-C.

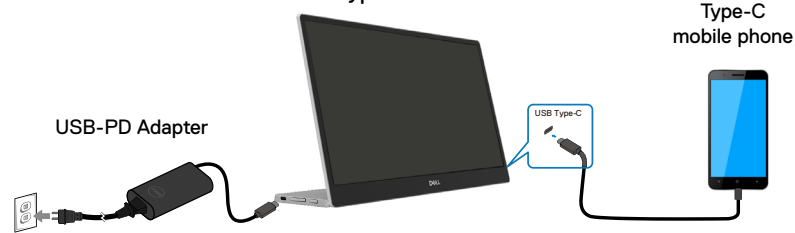

 **REMARQUE : Lorsque vous rencontrez une condition de recharge anormale, veuillez vérifier la capacité de l'adaptateur d'alimentation connecté au C1422H et vous assurer qu'elle est suffisante pour le C1422H et les autres périphériques. Afin d'utiliser le moniteur sans problème, veuillez vous référer aux instructions [Modes d'affichage prédéfinis](#page-9-0) et [Gestion d'énergie.](#page-10-0)** 

 **REMARQUE : Lorsque vous débranchez l'adaptateur d'alimentation du C1422H, un écran vide s'affiche.**

 **REMARQUE : En cas de connexion d'un adaptateur de 90 W ou plus, la puissance maximale délivrée par le moniteur est de 65 W.**

**En cas de connexion d'un adaptateur 65 W, la puissance maximale délivrée par le moniteur est de 45 W.**

**En cas de connexion d'un adaptateur 45 W, la puissance maximale délivrée par le moniteur est de 30 W.**

**En cas de connexion d'un adaptateur < 30 W, la puissance maximale délivrée par le moniteur est de 7,5 W.**

**Le moniteur Dell C1422H ne peut fournir qu'un maximum de 65 W au système. Si le système requiert 90 W ou plus, il faudra connecter des adaptateurs de 90 W ou plus au système, sous peine de vider la batterie pendant l'utilisation.**

### <span id="page-19-0"></span>**Connexion avec un dispositif d'accueil**

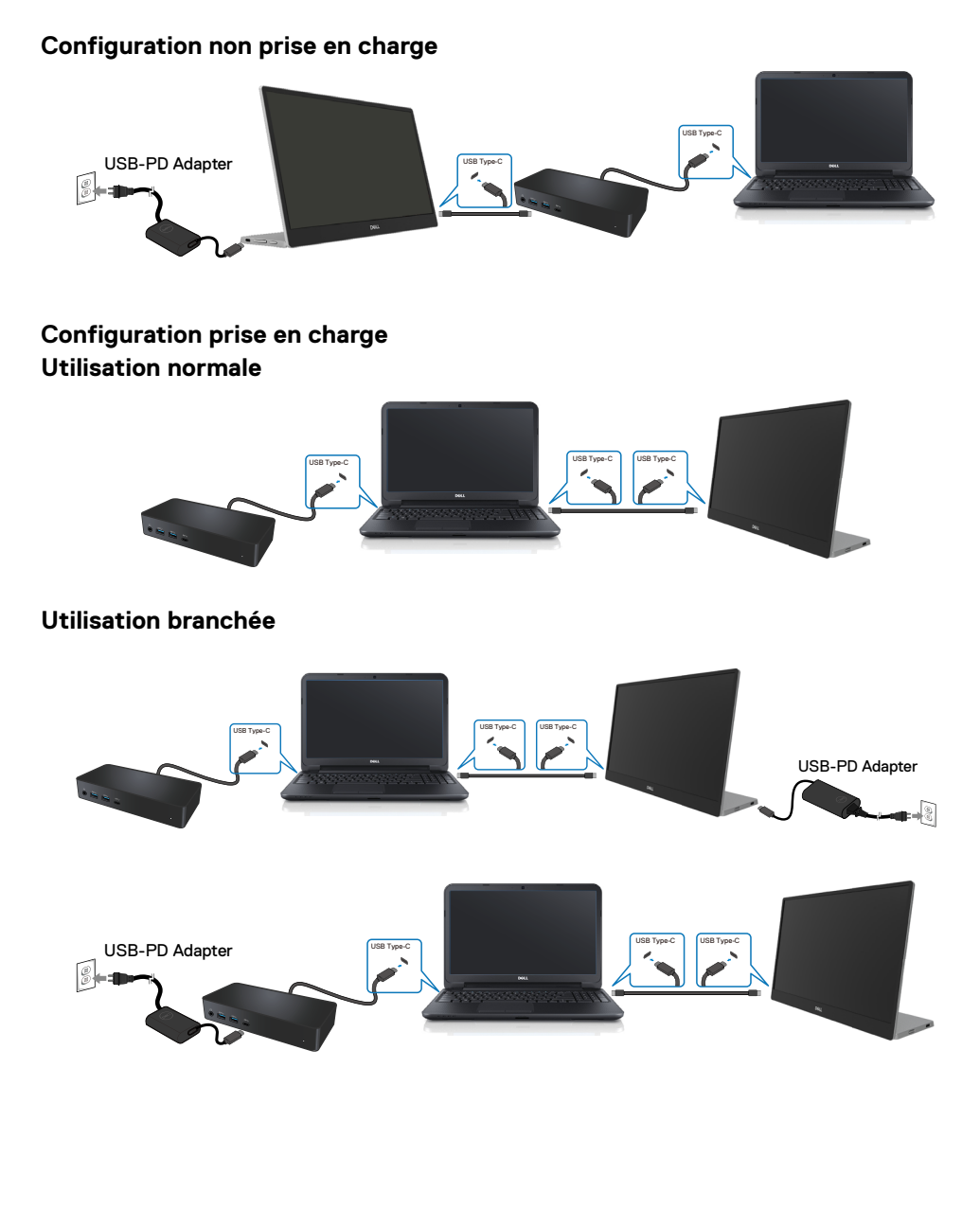

## <span id="page-20-2"></span><span id="page-20-0"></span>**Utilisation de votre moniteur**

### **Allumer le moniteur**

Appuyez sur le bouton pour allumer le moniteur.

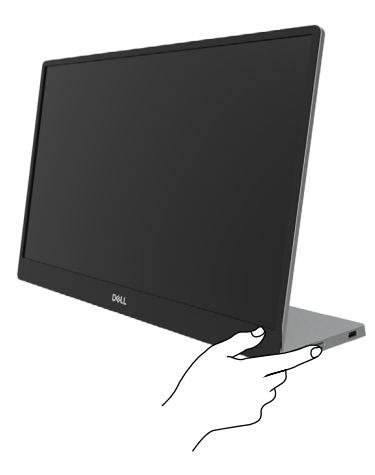

### <span id="page-20-1"></span>**Utilisation de la commande du panneau avant**

Utilisez le bouton de commande situés sur le bord inférieur du moniteur pour régler l'image affichée.

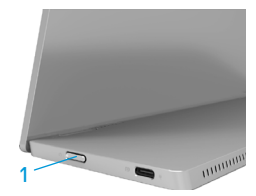

Le tableau suivant présente les fonctions de ce bouton de commande :

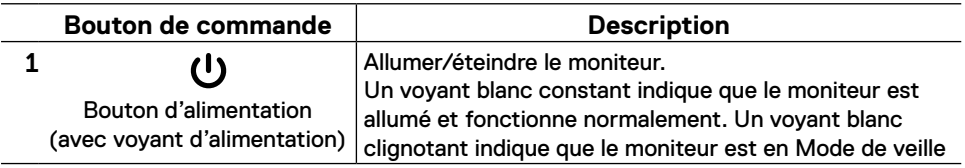

## **Commandes OSD**

Utilisez les boutons du bord du moniteur pour régler les paramètres de l'image.

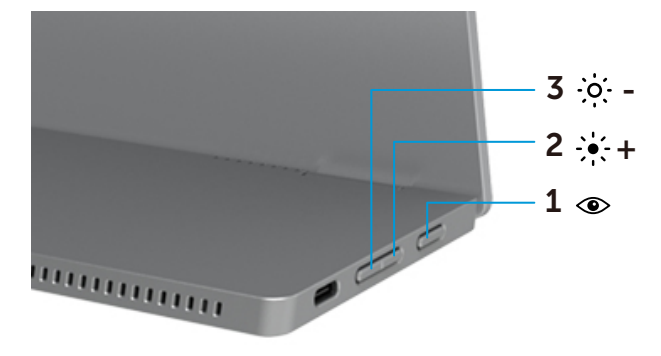

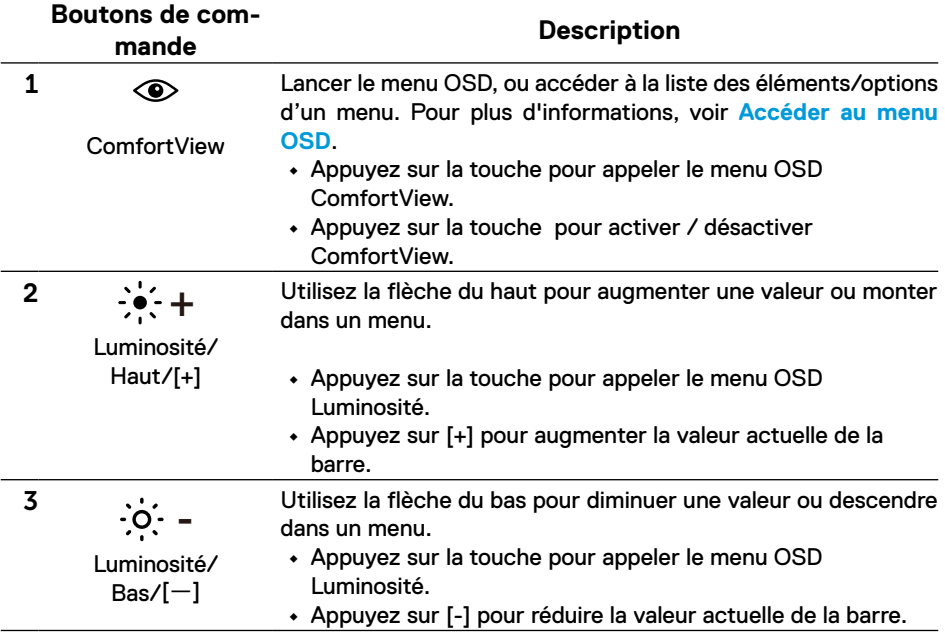

## <span id="page-22-0"></span>**Utilisation du menu à l'écran (OSD)**

### **ComfortView**

Diminue le niveau de lumière bleue émise par l'écran afin de rendre la visualisation plus confortable pour vos yeux.

Les effets potentiels à long terme des émissions de lumière bleue provenant du moniteur peuvent endommager les yeux, avec de la fatigue oculaire ou de la tension oculaire. Appuyez pour activer / désactiver ComfortView.

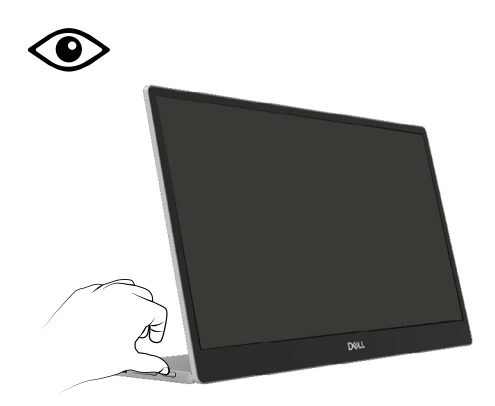

### <span id="page-23-0"></span>**Accéder au menu OSD**

- **REMARQUE : Tous les changements que vous effectuez sont automatiquement sauvegardés lorsque vous passez à un autre menu, quittez le menu OSD ou attendez que le menu OSD se ferme automatiquement.**
- **1.** Appuyez sur la touche pour appeler le menu OSD ComfortView.
	- Appuyez sur la touche **compour activer / désactiver ComfortView.** ComfortView = ON

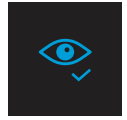

ComfortView = Arrêt

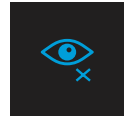

- **2.** Appuyez sur la touche pour appeler le menu OSD Luminosité.
	- Appuvez sur le bouton **V** pour augmenter la luminosité et appuyez sur le bouton **V** pour diminuer la luminosité (mini. 0 ; maxi. 100).

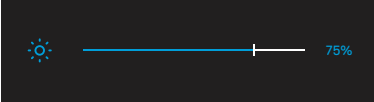

 **Remarque : Aucun réglage du contraste**

### **Messages d'avertissement OSD**

Lorsque le moniteur n'est pas compatible avec un certain mode de résolution, vous voyez le message suivant s'afficher :

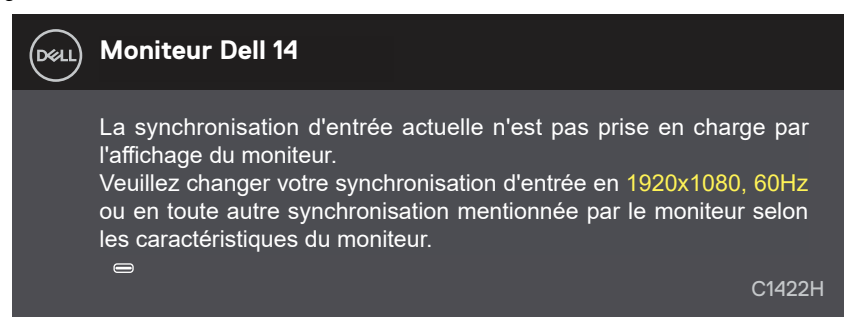

Le message suivant apparaît lorsque le moniteur entre en Mode de veille.

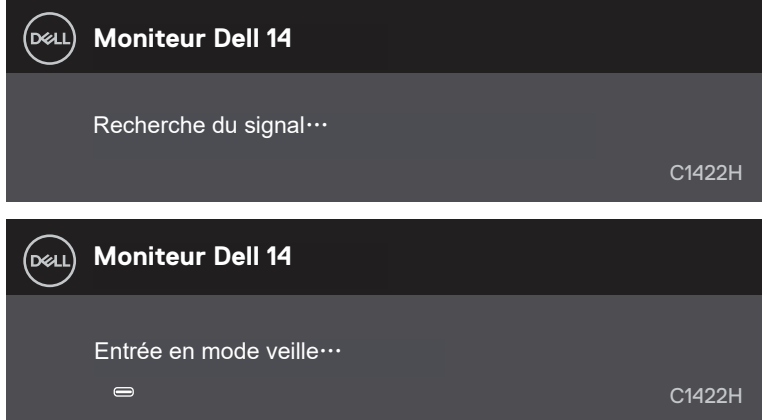

Si le câble USB Type-C est connecté mais sans signal vidéo, une boîte de dialogue flottante comme ci-dessous apparaît.

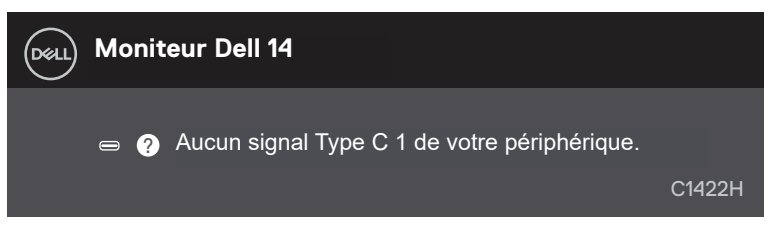

Voir **[Guide de dépannage](#page-26-1)** pour plus d'informations.

## <span id="page-25-0"></span>**Régler la résolution d'affichage de votre moniteur**

### **Régler la résolution d'affichage sur 1920 x 1080**

Pour de meilleures performances, configurez la résolution sur 1920 x 1080 pixels pour effectuer les étapes suivantes :

#### **Dans Windows 7 :**

- **1.** Cliquez avec le bouton de droite sur le bureau puis cliquez sur **Résolution d'écran.**
- **2.** Cliquez sur le menu déroulant **Résolution d'écran** puis sélectionnez 1920 x 1080.
- **3.** Cliquez sur **OK**.

#### **Dans Windows 8 et Windows 8.1 :**

- **1.** Sélectionnez l'onglet de Bureau pour passer sur le bureau classique.
- **2.** Cliquez avec le bouton droit sur le Bureau et cliquez sur **Résolution d'écran**.
- **3.** Cliquez sur le menu déroulant **Résolution d'écran** puis sélectionnez 1920 x 1080.
- **4.** Cliquez sur **OK**.

#### **Dans Windows 10 :**

- **1.** Cliquez-droit sur le bureau, puis cliquez sur **Paramètres d'affichage**.
- **2.** Cliquez sur **Paramètres d'affichage avancés**.
- **3.** Cliquez sur le menu déroulant **Résolution** puis sélectionnez 1920 x 1080.
- **4.** Cliquez sur **Appliquer**.

Si vous ne voyez pas la résolution recommandée affichée en tant qu'option, vous devrez mettre à jour votre pilote graphique. Utilisez l'une des méthodes suivantes pour mettre à jour le pilote graphique :

#### **Ordinateurs Dell**

- **1.** Allez dans [https://www.dell.com/support](http://www.dell.com/support), saisissez l'étiquette de votre appareil et téléchargez le dernier pilote disponible pour votre carte graphique.
- **2.** Après l'installation des pilotes de votre adaptateur graphique, essayez à nouveau de régler la résolution sur 1920 x 1080.

### **REMARQUE : Si vous n'arrivez toujours pas à régler la résolution sur 1920 x 1080, veuillez contacter Dell pour demander un adaptateur graphique supportant ces résolutions.**

<span id="page-26-1"></span><span id="page-26-0"></span> **AVERTISSEMENT : Avant d'entamer une procédure de ce chapitre quelle qu'elle soit, veuillez suivre les [Consignes de sécurité.](#page-31-2)**

### **Autotest**

Votre moniteur comporte une fonction Autotest qui vous permet de vérifier si votre moniteur fonctionne correctement. Si votre moniteur et votre ordinateur sont connectés correctement mais que l'écran du moniteur reste éteint, utilisez la fonction de test automatique du moniteur en suivant ces étapes :

- **1.** Éteignez votre ordinateur.
- **2.** Débranchez le câble de l'adaptateur d'alimentation Type-C et le câble USB Type-C de l'ordinateur du moniteur.

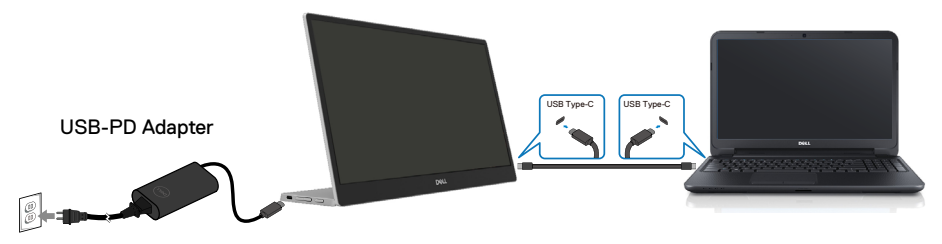

- **3.** Connectez le câble de l'adaptateur d'alimentation Type-C au moniteur. De cette manière, l'ordinateur n'aura pas à être impliqué.
- **4.** Si le moniteur fonctionne correctement, il recherche un signal et détecte qu'il n'y a pas de signal et l'un des messages suivants apparaît. En mode de test automatique, le témoin d'alimentation LED reste en blanc.

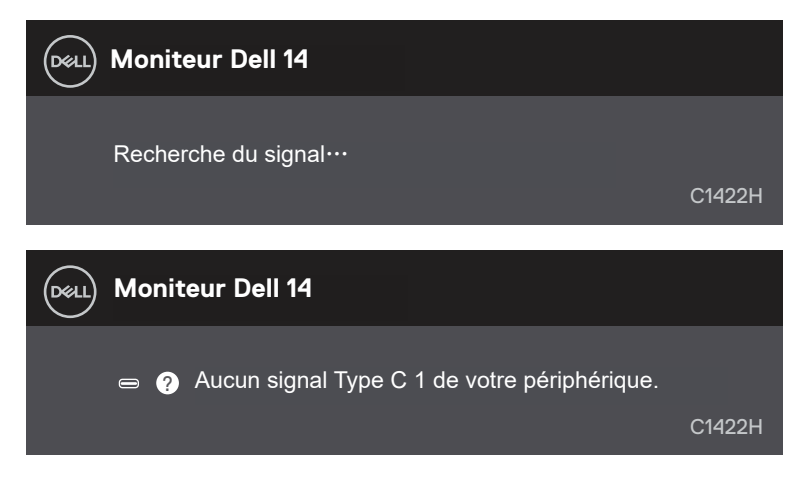

### **REMARQUE : Ces messages apparaissent également pendant le fonctionnement normal, lorsque le câble USB Type-C de l'ordinateur est déconnecté ou endommagé.**

**5.** Reconnectez le câble USB Type-C de l'ordinateur, puis allumez votre ordinateur ; attendez la fin du démarrage de l'ordinateur.

Si votre moniteur reste noir après l'étape 5, vérifiez votre contrôleur vidéo et votre ordinateur.

## <span id="page-28-0"></span>**Diagnostics intégrés**

### **Pour exécuter le diagnostic intégré :**

- **1.** Assurez-vous que l'écran est propre (pas de particules de poussière sur la surface de l'écran).
- **2.** Appuyez sur et maintenez enfoncé le bouton  $\circledcirc$  pendant environ 3 secondes et attendez l'apparition d'une mire de diagnostic contextuelle.
- **3.** Utilisez le bouton Haut/[+] pour changer de mire. Une mire de réglage grise apparaît au début du programme de diagnostic.
- **4.** Examinez soigneusement l'écran pour des anomalies.
- **5.** Appuyez sur le bouton Haut/[+] pour changer les mires de réglage.
- **6.** Répétez les étapes 4 et 5 pour inspecter l'affichage en rouge, vert, bleu, noir, blanc et les écrans de texte.
- **7.** Dans l'écran de test de couleur blanche, vérifiez l'uniformité de la couleur blanche et si la couleur blanche apparaît verdâtre / rougeâtre, etc.
- **8.** Appuyez sur le bouton Haut/[+] pour changer le programme de diagnostic.

### <span id="page-29-0"></span>**Problèmes courants**

Le tableau suivant fournit des informations générales sur les problèmes communs susceptibles de survenir sur votre moniteur et les solutions possibles.

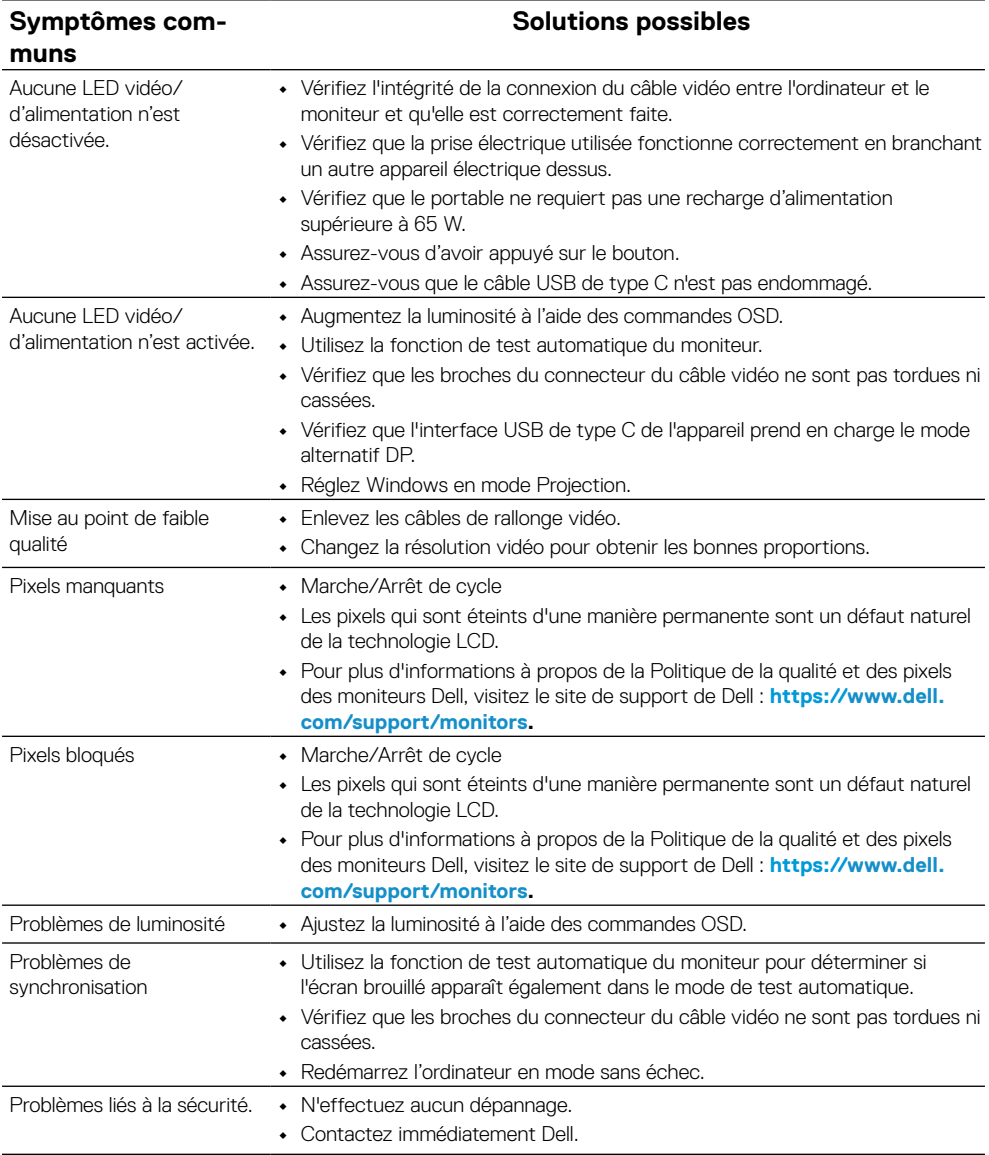

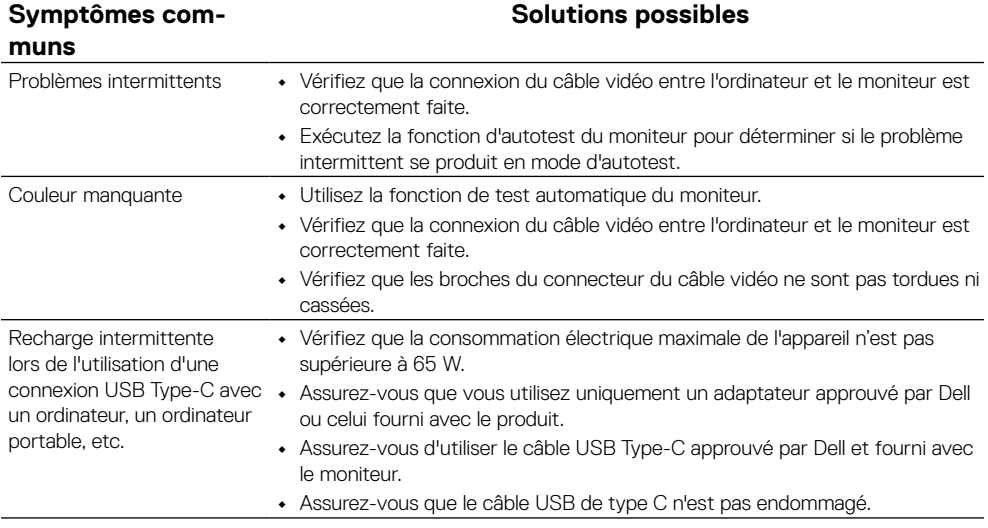

## <span id="page-31-2"></span><span id="page-31-0"></span>**Consignes de sécurité**

 **AVERTISSEMENT : L'utilisation de contrôles, des réglages ou des procédures autres que ceux spécifiés dans la présente documentation risquent de vous exposer à des chocs, des électrocutions et/ou des dangers mécaniques.**

Pour plus d'informations sur les consignes de sécurité, consultez les Informations relatives à la sécurité, à l'environnement et à la réglementation (SERI).

## **Règlements FCC (E.U. uniquement)** et autres réglementations

Pour connaître les Règlements FCC (E.U. uniquement) et autres réglementations, veuillez consulter la partie de notre site internet concernant la conformité aux réglementations en cliquant sur [https://www.dell.com/regulatory\\_compliance.](http://www.dell.com/regulatory_compliance)

### <span id="page-31-1"></span>**Contacter Dell**

Pour les clients aux États-Unis, appelez le 800-WWW-DELL (800-999-3355).

 **REMARQUE : Si vous ne disposez d'aucune connexion Internet active, vous pouvez trouver des informations de contact sur votre facture d'achat, votre bon de livraison, votre ticket de caise ou sur le catalogue de produits Dell.**

**Dell offre plusieurs options de services et d'assistance téléphonique et en ligne. Leur disponibilité est différente suivant les pays et les produits, et certains services peuvent ne pas vous être offerts dans votre région.**

- **•** Assistance technique en ligne https://www.dell.com/support/monitors
- **•** Contacter Dell https://www.dell.com/contactdell

## **Base de données européenne pour les labels d'énergie et spécifications du produit**

https://eprel.ec.europa.eu/qr/731543